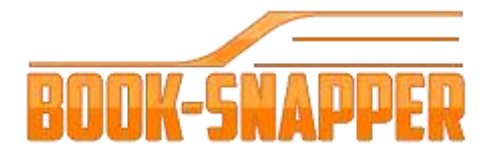

# **INSTALLATION GUIDE**

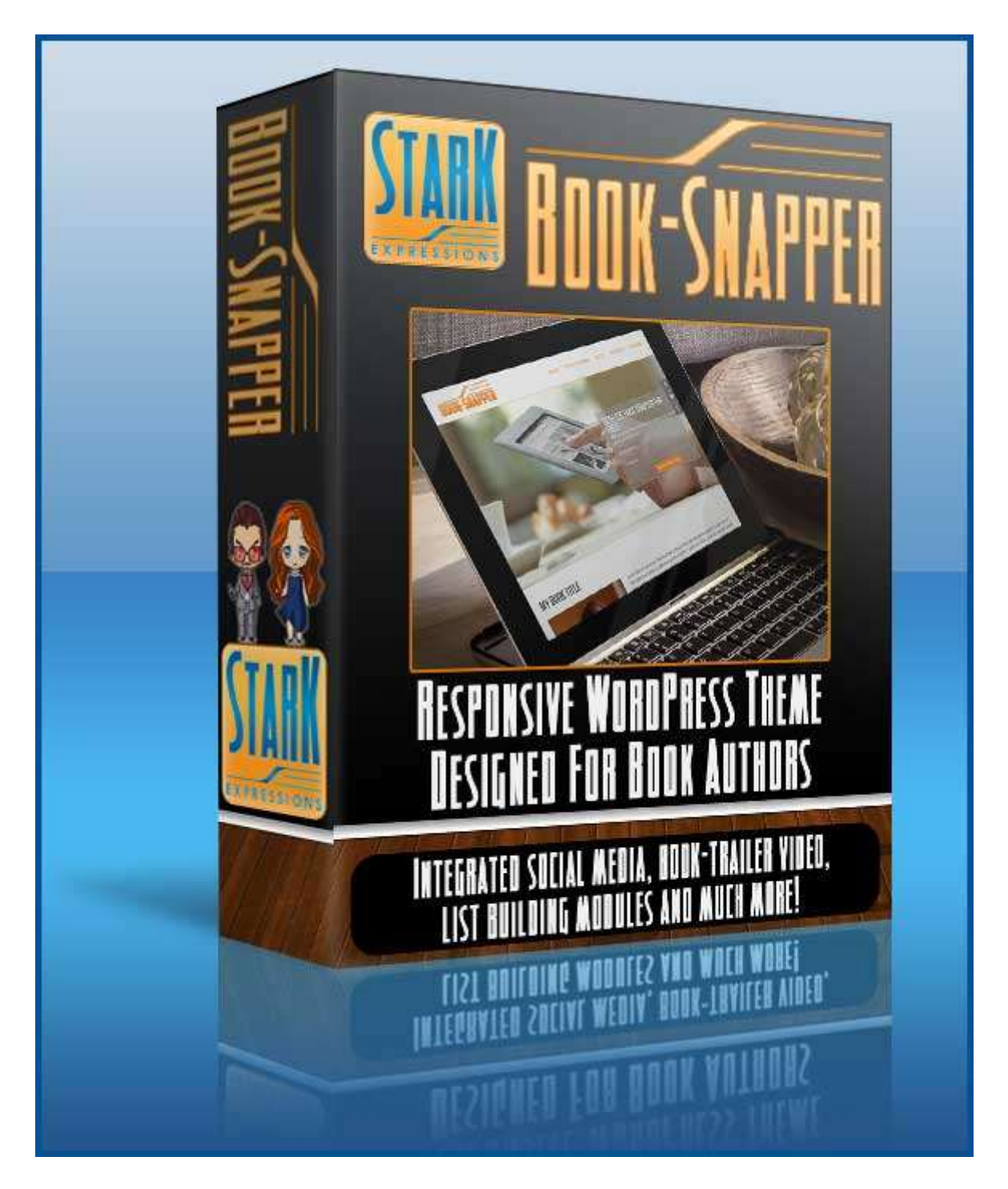

# Contents

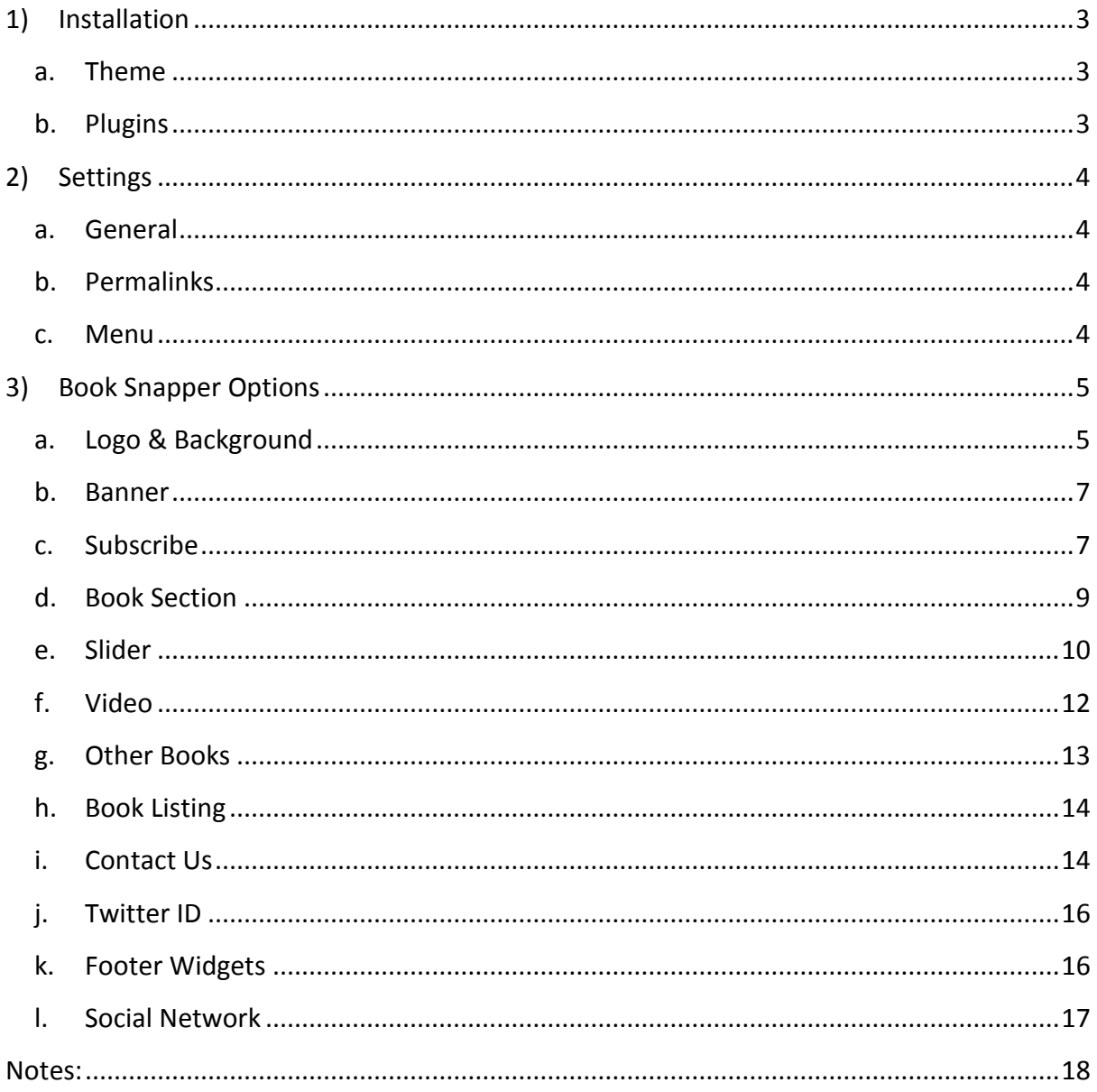

 $\Delta \phi$ 

# <span id="page-2-0"></span>1) Installation

## a. Theme

<span id="page-2-1"></span>In your WordPress dashboard go to *Appearance >> Themes >> Add New >>Upload Theme*

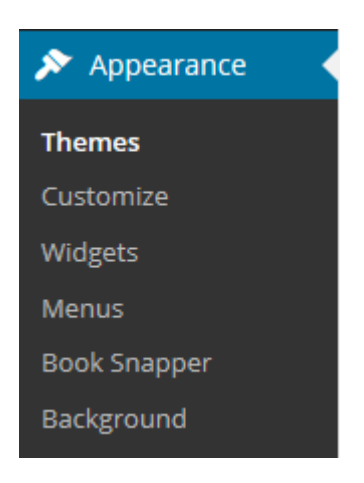

Browse for the zipped file called **Book Snapper** and then click on *Install Now*.

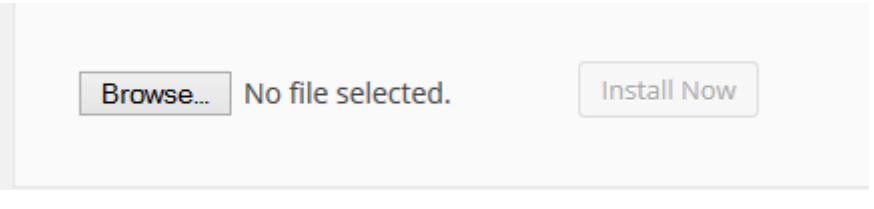

Once the theme has finished installed click on the option that says *Activate*. Now you are ready to start setting up your theme.

#### b. Plugins

<span id="page-2-2"></span>The following plugins need to be installed (if you wish to use the integrated **Contact Form** module):

Contact Form 7

To install the plugins go to the menu and select *Plugins >> Add New >> Search*. Copy the name of the plugin listed above *(Contact Form 7)* and then click on *Search*.

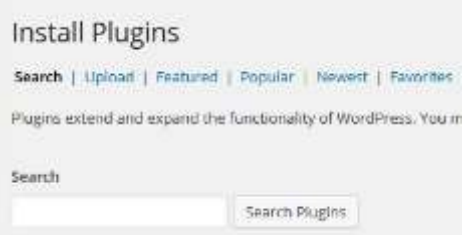

Once you have found it click on *Install now*. The plugin will install and when complete, click on the option *Activate*.

Do the same for all the plugins above.

Go back to your dashboard menu and select the option *Settings*.

# <span id="page-3-0"></span>2) Settings

#### a. General

<span id="page-3-1"></span>Type in the Site Title and Tagline you want for your site. Then click on *Save Changes*.

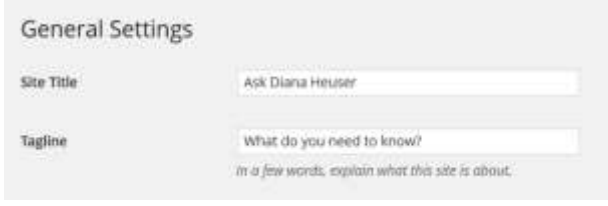

#### b. Permalinks

<span id="page-3-2"></span>This is a really important setting. You must change it to the custom structure as shown in the diagram below. This helps with the SEO of your site. Remember to *Save the Changes*.

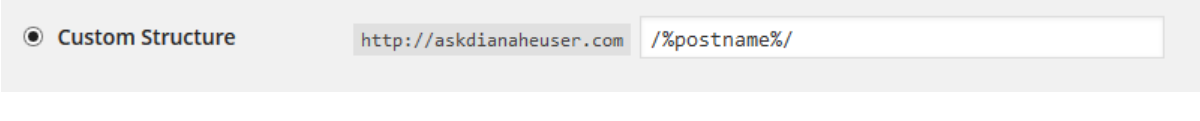

## c. Menu

<span id="page-3-3"></span>This step must be done otherwise the theme will not show the sections correctly. Go to the menu option *Appearance >> Menus* and create a new menu. Type in whatever name you want to use and then *Save the Menu*. Add the sample page to the menu for now. We will come back and tidy up once you have created all your pages.

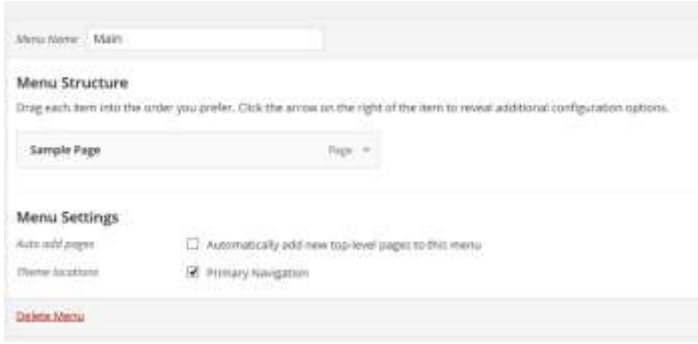

Now go to *Manage Locations* and assign the menu you just created to the Primary Navigation. Remember to *Save Changes*.

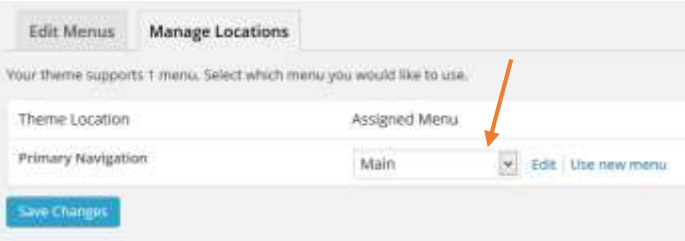

# <span id="page-4-0"></span>3) Book Snapper Options

Go to *Appearance >> Book Snapper*. There you will see a screen that looks like this:

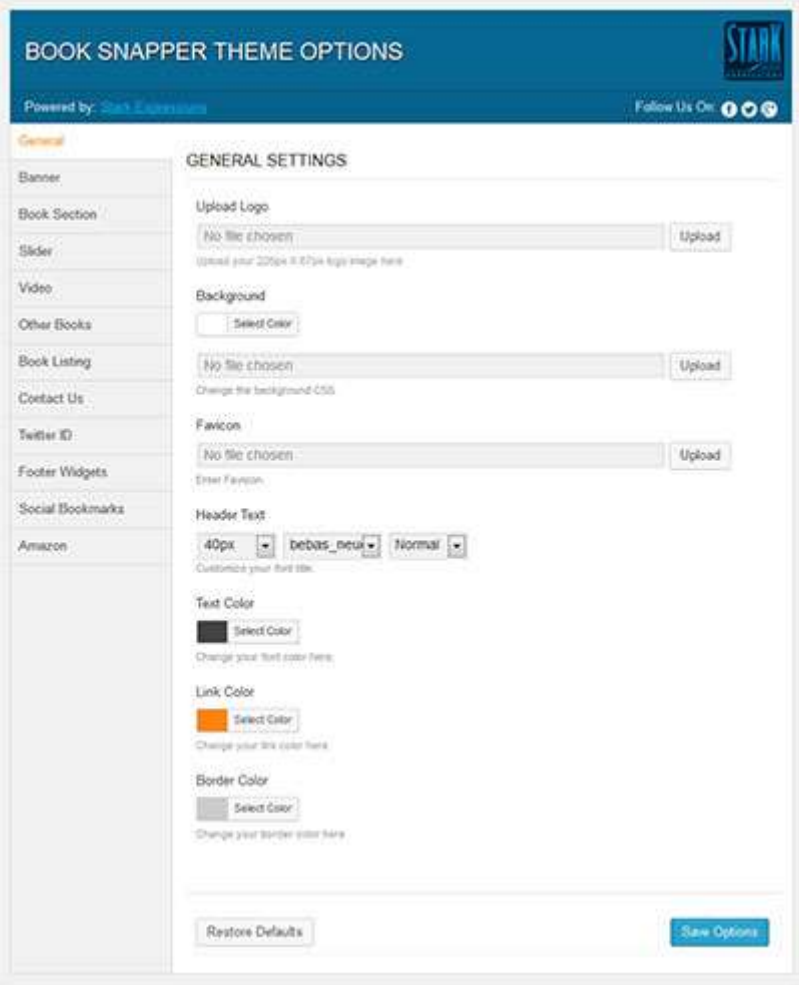

<span id="page-4-1"></span>I will take you through each step.

# a. Logo & Background

Using the image "Upload" button, it's easy to update your new theme with your own logo and/or a custom background image.

Simply upload the images of your choice or select them from the existing images in the WordPress media gallery

#### **GENERAL SETTINGS**

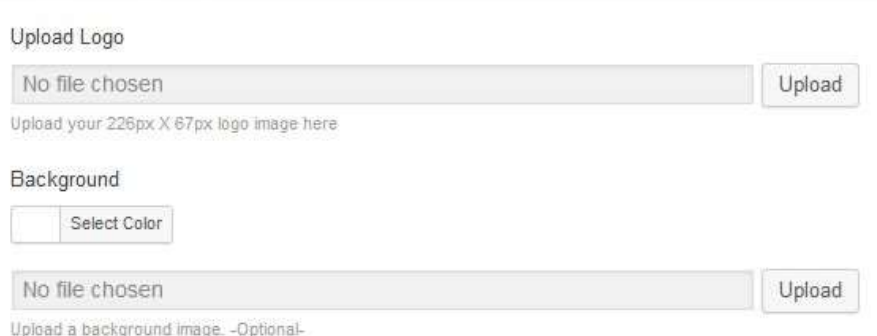

Adding a custom favicon (tiny graphic seen in the address bar) is just as easy.

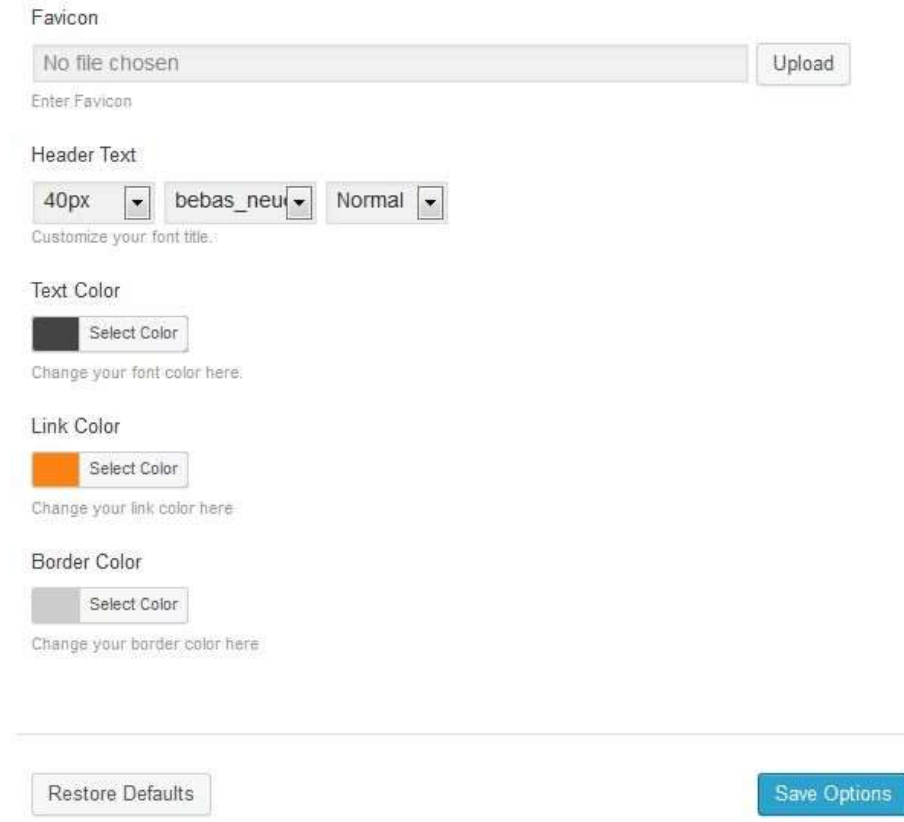

And the last few settings on the "general" settings tab make it easy for you to edit the font size, type and colours of the text, hyperlinks and frame borders on your website.

*Don't forget to Save your changes using the "Save Options" button found at the bottom of every page in the Options Panel*

#### b. Banner

<span id="page-6-0"></span>The banner image is the large image that sits behind the optin box at the top of the page. You can change this to anything you want. The recommended dimensions are as follows: 960px by 400px.

Simply use the upload button once again to select an existing image from the media gallery or to upload a new image from your computer.

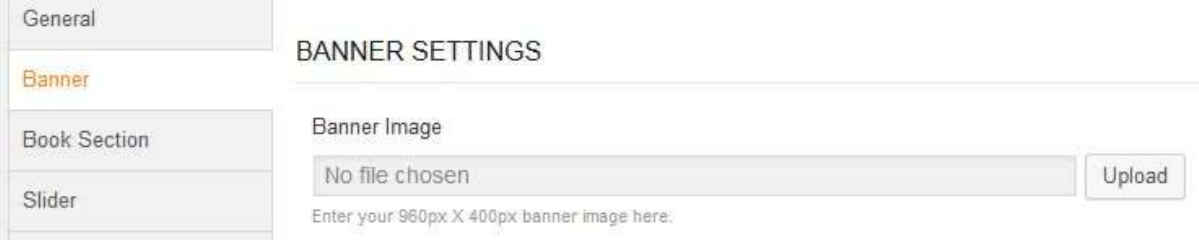

Next, you have the option to turn on the Subscription Form at the top of the page. My suggestion is that you do this as it helps you to build up a readers list.

You can get an autoresponder or email list functionality from any of the following places:

- [Aweber](http://aweber.com/)
- [Get Response](http://www.getresponse.com/)
- [MailChimp](http://mailchimp.com/) (Free)

We will discuss how you put the code into the theme in the next section.

<span id="page-6-1"></span>Remember to *Save Changes*.

c. Subscribe

Change the subscription box title/heading and add a short text message to encourage your site visitors to join your mailing list.

á.

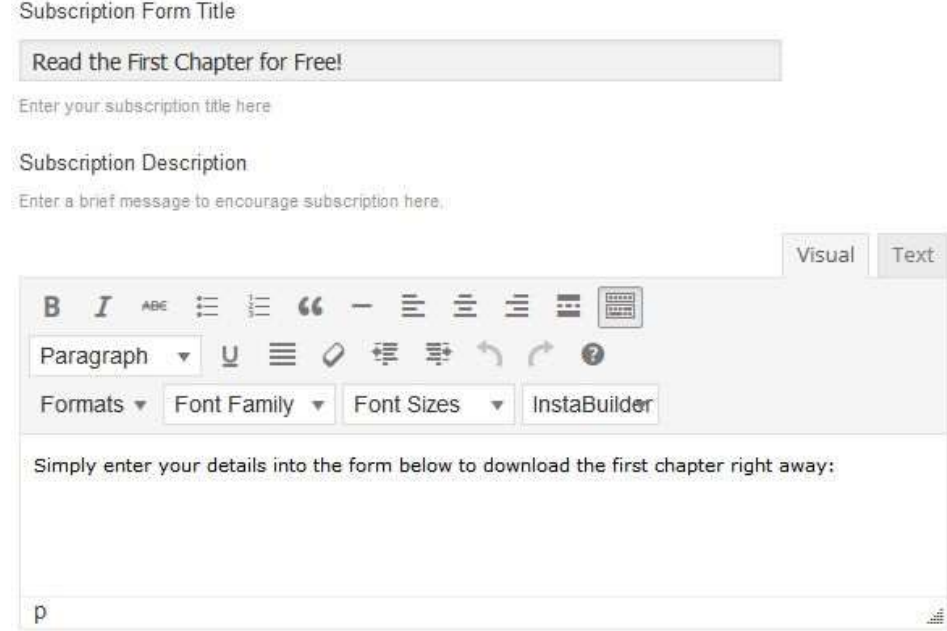

Then, simply copy-and-paste the raw HTML subscription form code from your chosen autoresponder service into the Subscription Form text box.

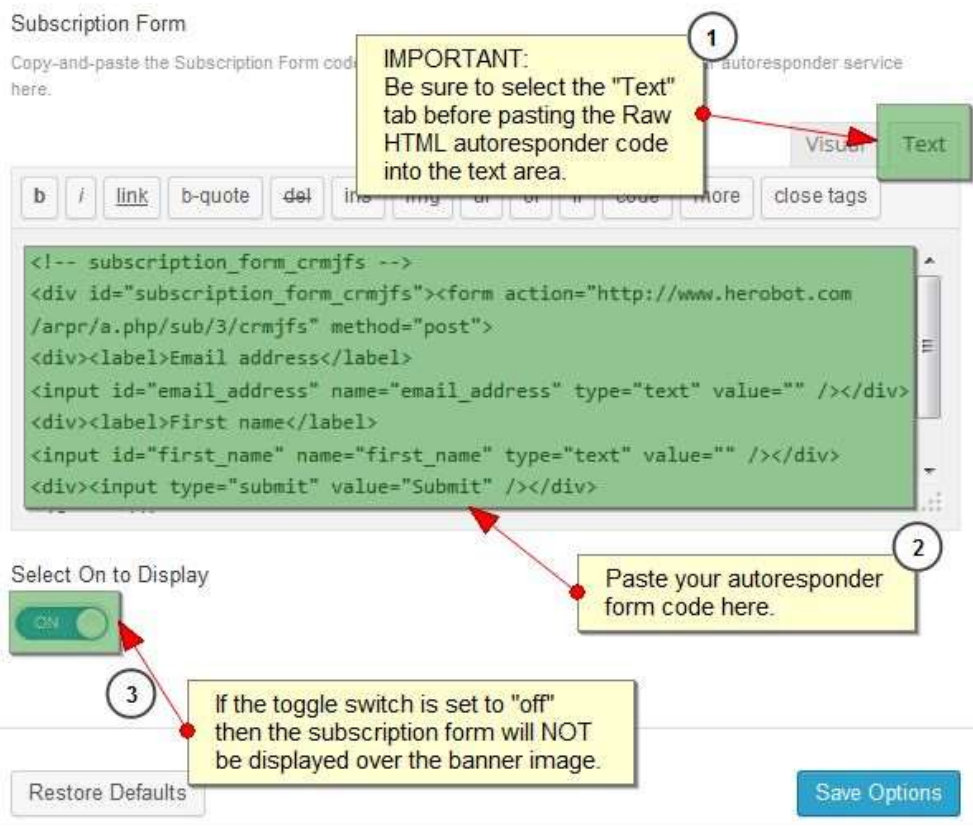

Remember to *Save Changes*.

## d. Book Section

<span id="page-8-0"></span>This is the section where you can feature your new book.

Simply add a section heading, upload your book cover image using the upload button and provide a description of your book in the fields provided.

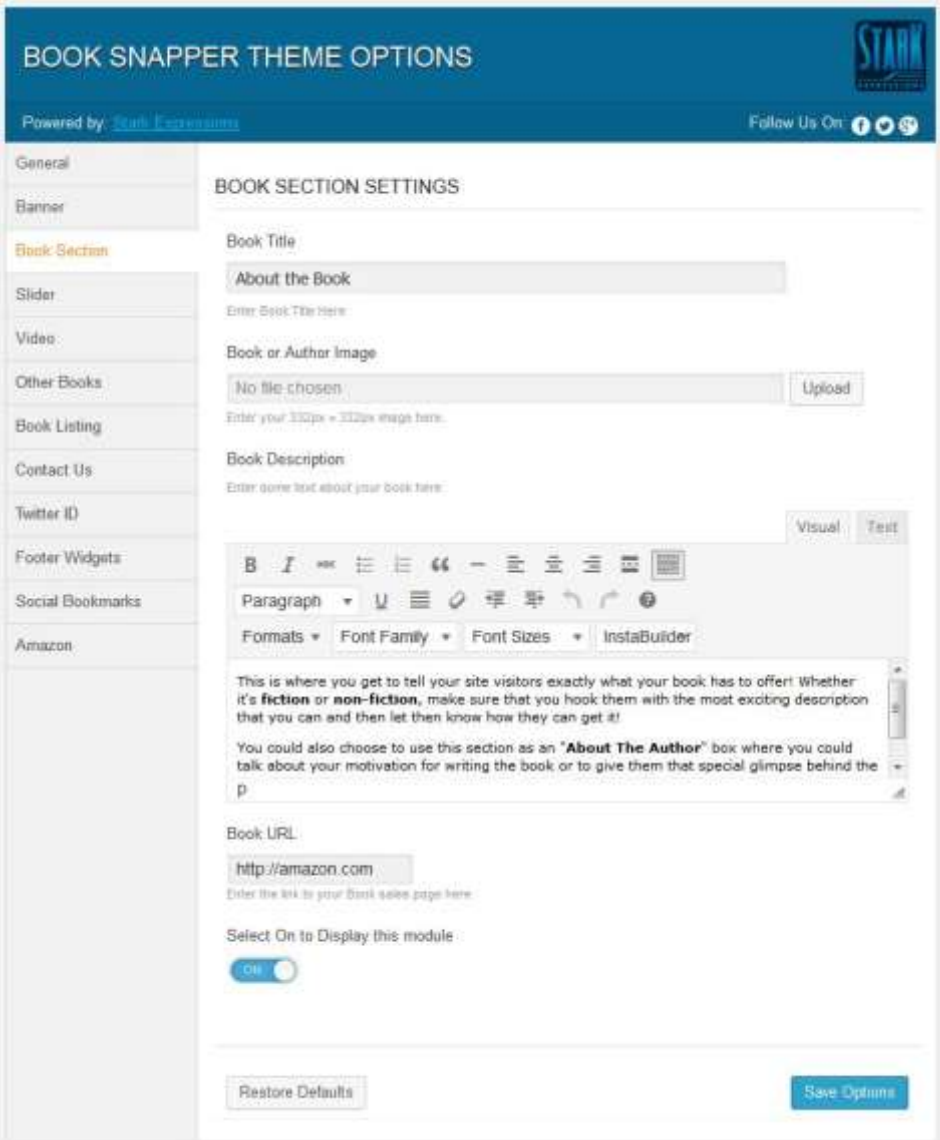

The toggle switch at the bottom at the page allows you to turn the visibility of this section on or off.

Remember to *Save Changes*.

## e. Slider

<span id="page-9-0"></span>This section allows you to highlight any category of posts in the form of a slider on the home page. This is a very simple way of allowing you to add Reviews of your book, or important book news and updates.

Just add the Title/Heading you wish to use for this section (Example: Reviews)

Enter the number of posts (or reviews) you want to load in the slider

And finally, select which category that contains the posts you would like featured in this section.

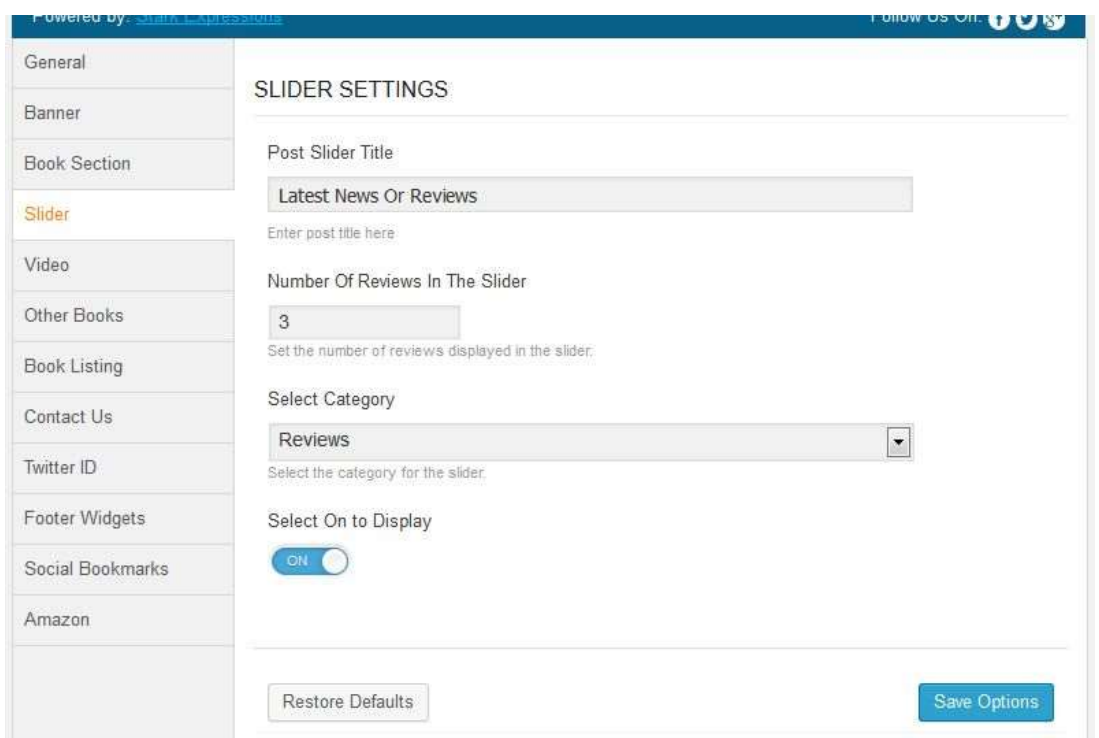

\*\* You will have to **create the category first**. (See the image that follows for how to do this)

#### **Book Snapper Installation Guide**

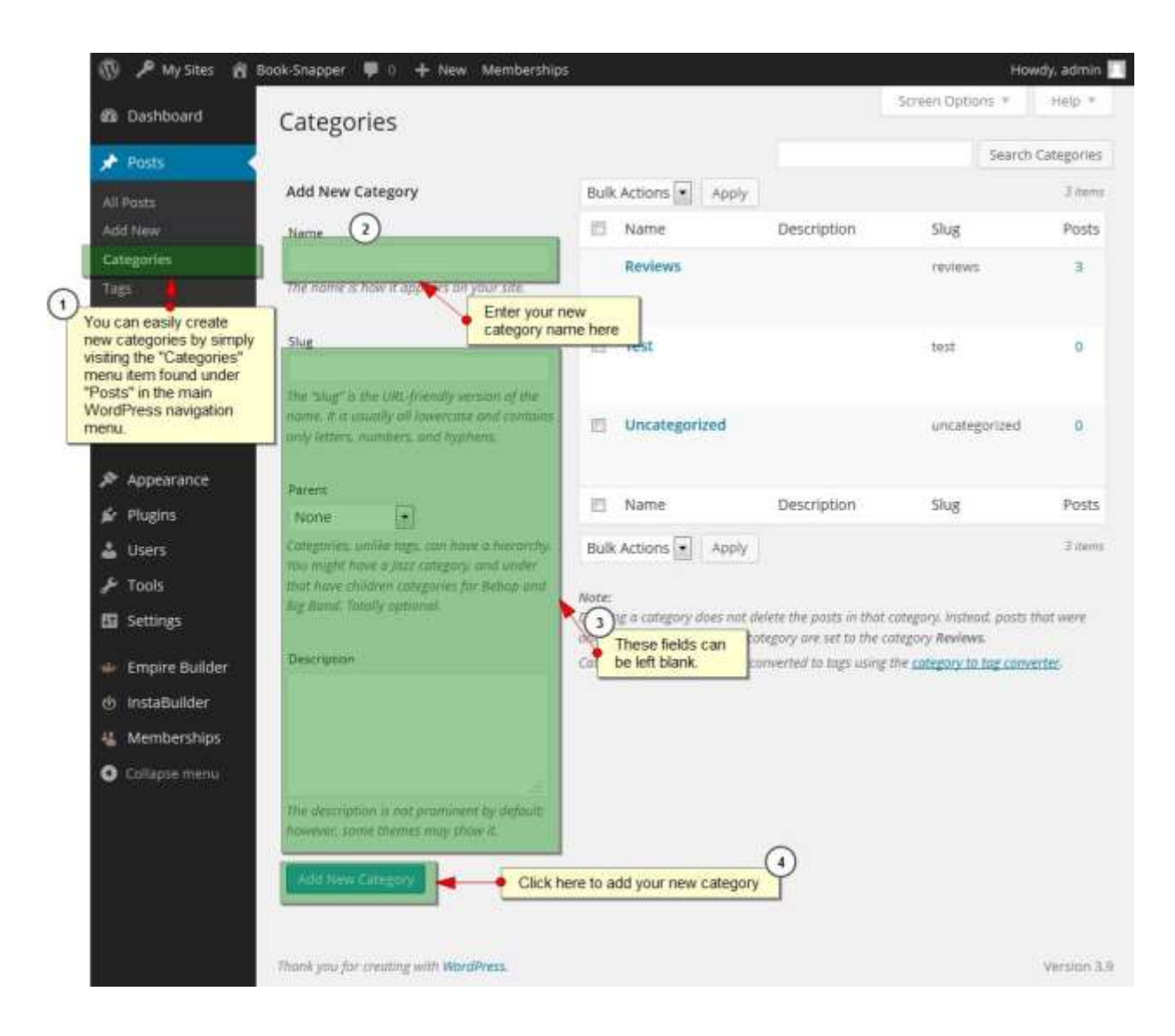

 $\ddot{\phantom{1}}$ 

# <span id="page-11-0"></span>f. Video

#### **VIDEO SETTINGS**

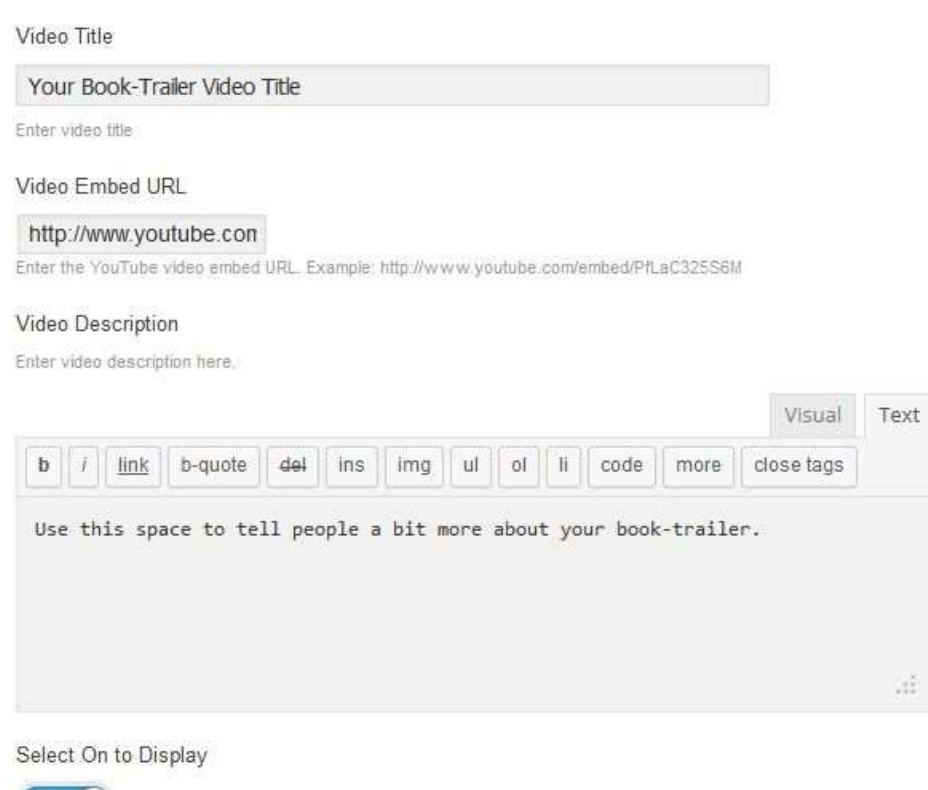

Enter the Title and Text for your video. Then go to YouTube and get the code of your video. It will look like this:

#### http://youtu.be/*5eycEAPBmro*

ON (

Copy the section in Red and then paste it into the link below so that your URL link looks like this:

#### *https://www.youtube.com/embed/5eycEAPBmro*

Now copy and paste that link into the YouTube Video Embed URL field.

The toggle switch at the bottom at the page allows you to turn the visibility of this section on or off.

#### *Save Changes*

## g. Other Books

<span id="page-12-0"></span>Make sure that you have all your links to your books on Amazon or where ever you are selling your books from ready.

When you prepare the images for this section I would recommend that you use a transparent png file. That way it does not matter what background colour you have selected the image's background will be transparent.

Book-Snapper allows you to add up to FOUR additional books in this section. If you do not want to use Book 2, 3 or 4 just leave the titles blank and they will not show up on the site.

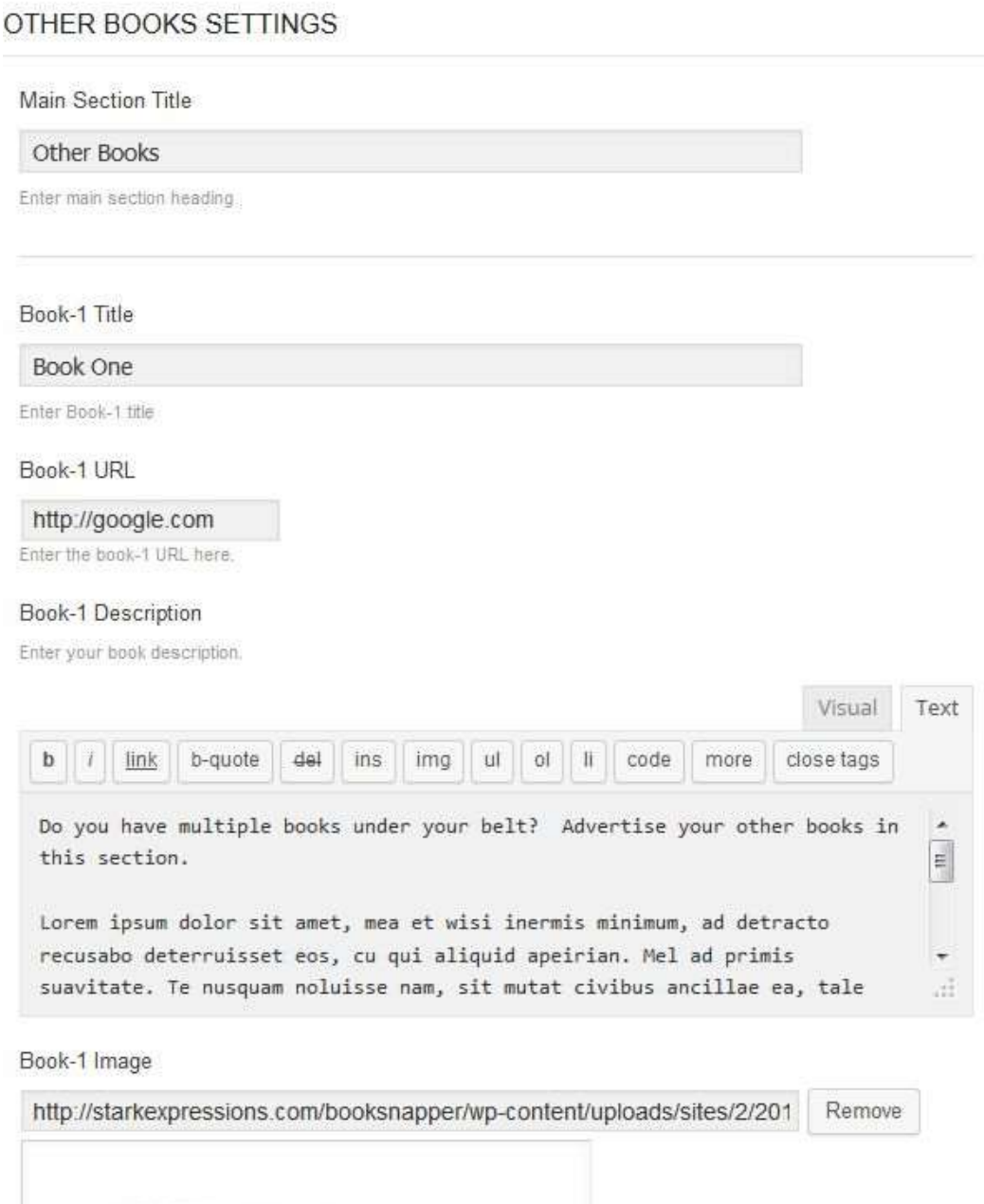

m.

# h. Book Listing

<span id="page-13-0"></span>This is where you can list all the distribution channels where your book can be found for sale e.g. Amazon, Barnes and Noble, iTunes etc. Use the graphics provided in the zip file. You can find them in the folder marked "Book Listing Images".

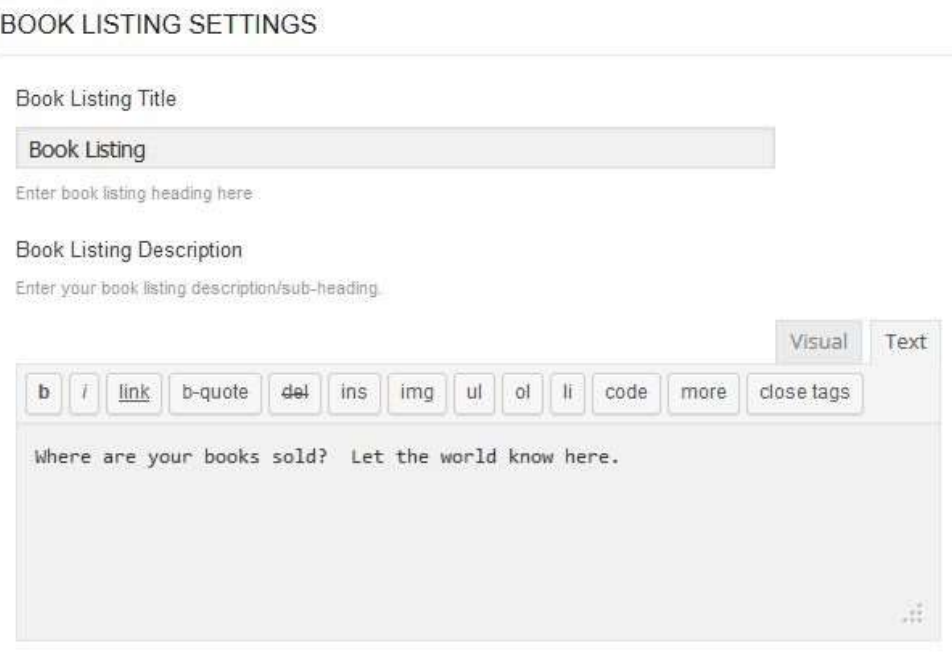

Book Listing Image 1

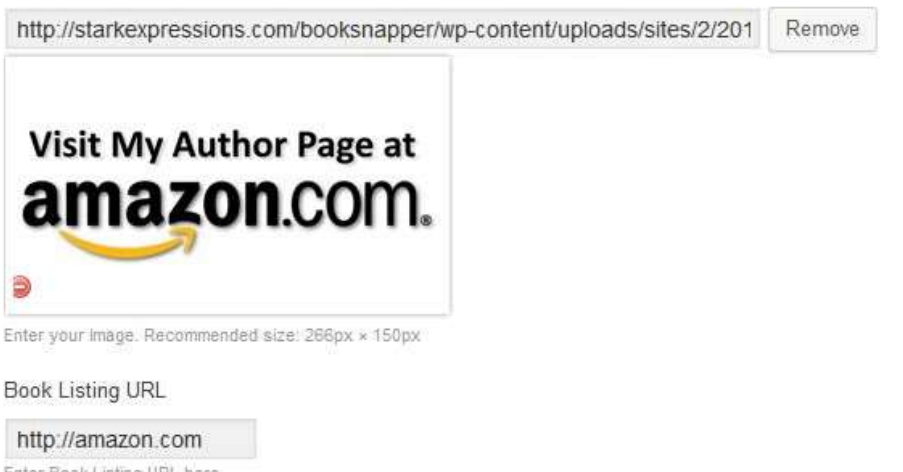

Enter Book Listing URL here

You can add up to three Book Listings in this section.

#### <span id="page-13-1"></span>Remember to *Save Changes*.

#### i. Contact Us

Complete all the details as per the screen below…

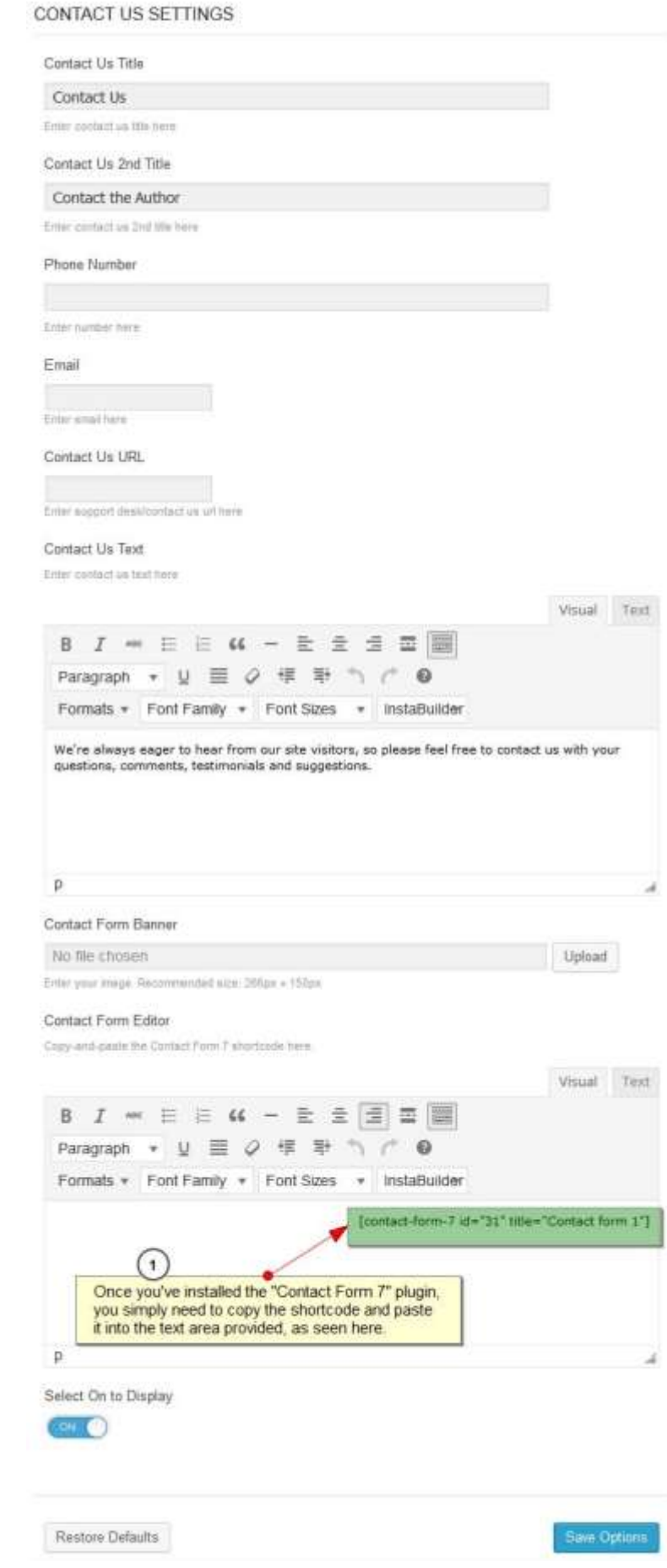

 $\Delta \phi$ 

## j. Twitter ID

<span id="page-15-0"></span>You will need to get your Twitter Fetch ID from Twitter itself.

First log into your Twitter account then go to *Settings >> Widgets>> Create New*

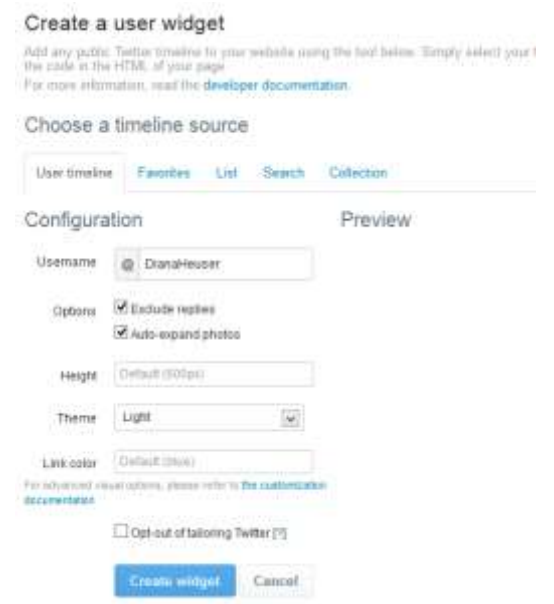

Then just click on Create Widget. A box will appear with html code in. Copy and paste the code into a text document and then look for a really long number that looks like this:

*data-widget-id="459633821751595008">*

Copy JUST the long number into the field.

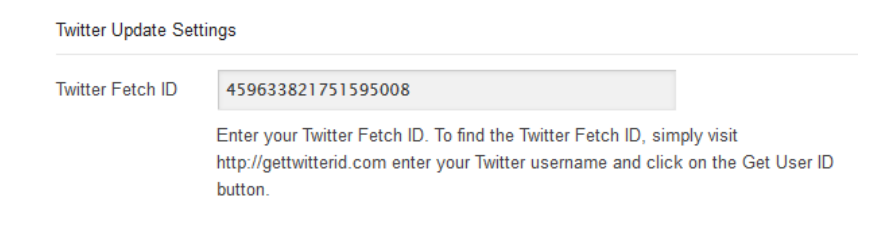

<span id="page-15-1"></span>Remember to *Save Changes*.

#### k. Footer Widgets

You can choose to have the footer section showing or not. The footer section itself will be setup in the Widget section.

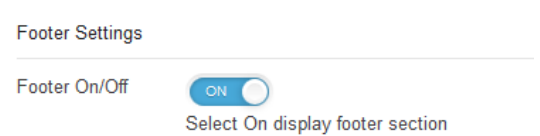

# l. Social Network

<span id="page-16-0"></span>Fill in the boxes with the URLs to your various social media accounts. Simply leave the fields blank for any accounts that you don't wish to show or use.

You only need to enter the values AFTER the root domain for each account.

Examples:

#### **FULL LINK:**

https://facebook.com/**pages/StarkExpressions/1386481358291547**

#### **JUST USE:**

**pages/StarkExpressions/1386481358291547**

FULL LINK: http://twitter.com/**starkexpression**

**JUST USE: starkexpression**

## **FULL LINK:**

https://plus.google.com/**u/0/b/100862818675375063556/100862818675375063556/abou t/p/pub?hl=en**

# **JUST USE: u/0/b/100862818675375063556/100862818675375063556/about/p/pub?hl=en**

…Etc

#### SOCIAL BOOKMARKS SETTINGS

#### Facebook

pages/StarkExpression

Enter your Facebook Page URL

#### Twitter

starkexpression

Enter your Twitter ID.

#### Google Plus

u/0/b/10086281867537

Enter your Google Plus ID.

#### LinkedIN

Enter your LinkedIN ID

#### Amazon

Enter your Amazon ID

#### Pinterest

Enter your Pinterest ID

#### Youtube

Enter your Youtube ID

#### Good Reads

Enter your Good Reads ID

Restore Defaults Save Options

# <span id="page-17-0"></span>Notes: